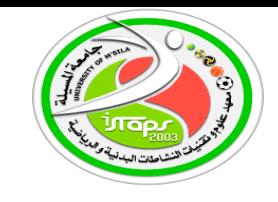

جــــــامعــة محمد بوضبياف المسيلة معهد علوم وتقنبات النشاطات البدنية والرياضية

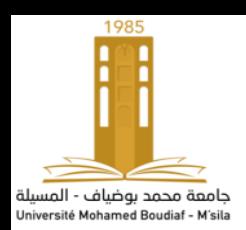

معلومات لنشر على منصـــة التعليم عن بـعد الإلكتروني Moodle لمقيـاس تقنيـات المعالـجـة الإحصــائيـة للأستاذ فيصل تكر كار ت السنة الجامعية2022-2023

> \*بطاقة التو اصل للمقباس الكلية:معهد علوم وتقنيات النشاطات البدنية والرياضية القسم:التربية البدنية المقياس: تقنيات المعالجة الإحصائية .المستوى الدراسي: السنة الأولى ماستر مقياس مشترك لكل التخصصات العام الدراسي 2022-2023 السداسي: الاول المعامل: 2الرصيد: 3. الحجم الساعي الاسبوعي:4 ساعة اسم ولقب الأستاذ: .فيصل تكركار ت . faycel.takerkart@univ-msila.dz:البريد الإلكتروني السنة الجامعية 2023-2023

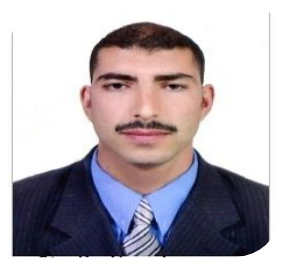

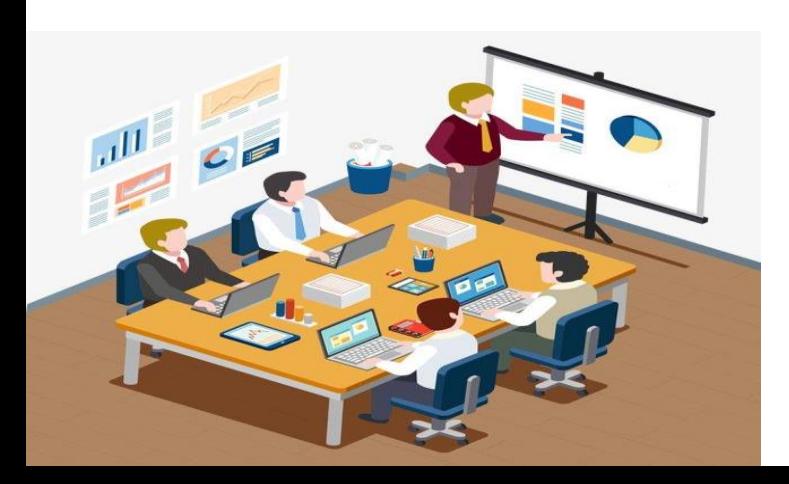

#### قال **تعالى :***(وَكُلَّ* **شَيْءٍ أَحْصَيْنَاهُ كِتَابًا**ُ ل  $\cdot$ ت حْصَيْنَاهُ كِتَابًا **ِوَكُلَّ شَيْءٍ أَحْصَيْنَاهُ كِتَابًا)** أهدا**ف المقياس ( وفق المنهاج)** :

...يهدف المقياس الى تعريف الطلبة والباحيين بكيفية استخدام الإحصاء والذي يعد الأساس القاعدي للبحث العلمي في كافة فروع المعرفة الامر الذي ساعد على تطوير البحوث واتساع نطاقها و كيفية استعمال الاختبار ات الإحصائية الوصفية ومقاييس التشتت ومقايس الشكل والنسبة <sub>..</sub>والاستدلال الاحصائ*ي* المعلمي واللامعلمي وقياس العلاقات والفروق بين المتغيرات والظواهر وقياس الارتباط والانحدارو التنبؤ ..والاستقلالية ..وحسن المطابقة في ميدان علوم وتقنيات النشاطات البدنية والرياضية...يدويا و عن طريق البرمجيات والتطبيقات الإحصائية الشهيرة في العلوم الاقتصادية والطبية و الاجتماعية والإنسانية والنشاط البدن*ي* الرياضي التربوي مثل..حزمة البرامج الإحصائية للعلوم الاجتماعية. Statistical Package For Social Scienceويرمز له بSpss.من اجل اثبات وإختبار الفرضيات البحثية والتعمق في اتخاذ القرارات السليمة  **صحيحة...**

إذن ماهو الاحصاء؟ماهي مقاييسه وقو انينه ؟ وماهي أخميته و علاقته بعلوم الرياضة؟وماهي اهم واشهر برمجياته  **مس خدمة؟ كيف تس عمل؟...تابعو معنا...**

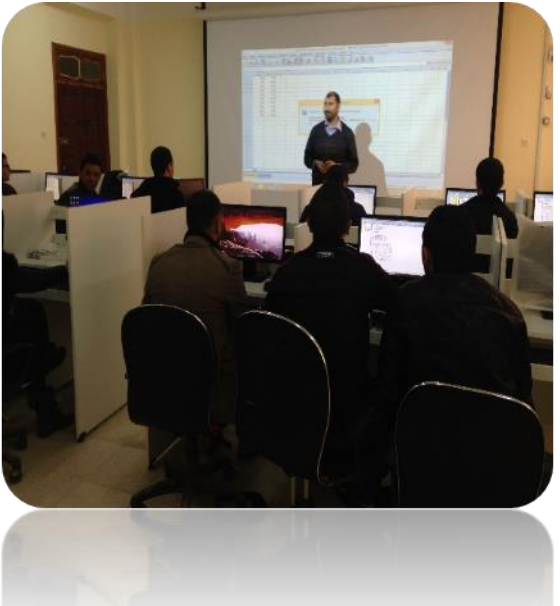

# **درس سابع ثامن اسع**: **االرتباط واالنحدار واختبار الفرضيات**

# -1 **خ بار T لعينة و حدة**

بشكل عام اختبار الفرضيات تتضمن فرضيتين: - **الفرضية المبدئية Ho**

- **الفرضية البديلة 1H**

ولقبول هذه الفرضيات أو رفضها فإنه بتم الإعتماد على المعنوية الإحصائية، إذا كانت قيمة Sig أقل أو يساوي من مستوى المعنوية الإحصائية المعتمد وهو فإننا نرفض الفر ضبية المبدئية ونقبل الفرضية البديلة، وإذا كانت قيمة Sig المحسوبة أكبر تماما من المعنوية الإحصائية المعتمدة فإننا نقبل الفرضية المبدئية ونرفض الفرضية البديلة.

ويستخدم إختبار T للعينة الواحدة للحكم على مدى معنوية الفروق بين متوسط عينة ومتوسط مجتمع، وينبغي أن تتوفر شروطا أساسية لإجراء الإختبار T، فالعينة يجب إختيارها عشوائيا ويجب أن تتبع التوزيع الطبيعي.

ويقوم برنامج SPSS باختبار T باتباع الخطوات التالية:

- من المثال السابق: هل هناك فروق بين مستوى **الدخل** للعينة ومستوى الدخل للمجتمع والمقدر بـــ 466
- 1- بجب إختبار البيانات هل تتبع التوزيع الطبيعي أم لا. وذلك باسخدام الأمر Explorer
- من إختبار Explorer لكولموجروف وشابيرو وجدنا أن قيمة Sig أكبر تماما من 0.05 لذا سوف نقبل فرض العدم وهو أن البيانات تتبع التوزيع الطبيعي.

كذلك وجدنا البيانات من التمثيل السابق تتجمع حول المستقيم وبالتالي تتبع التوزيع الخط

Mormogramme Q-Q des résidus de مستوى الدخل

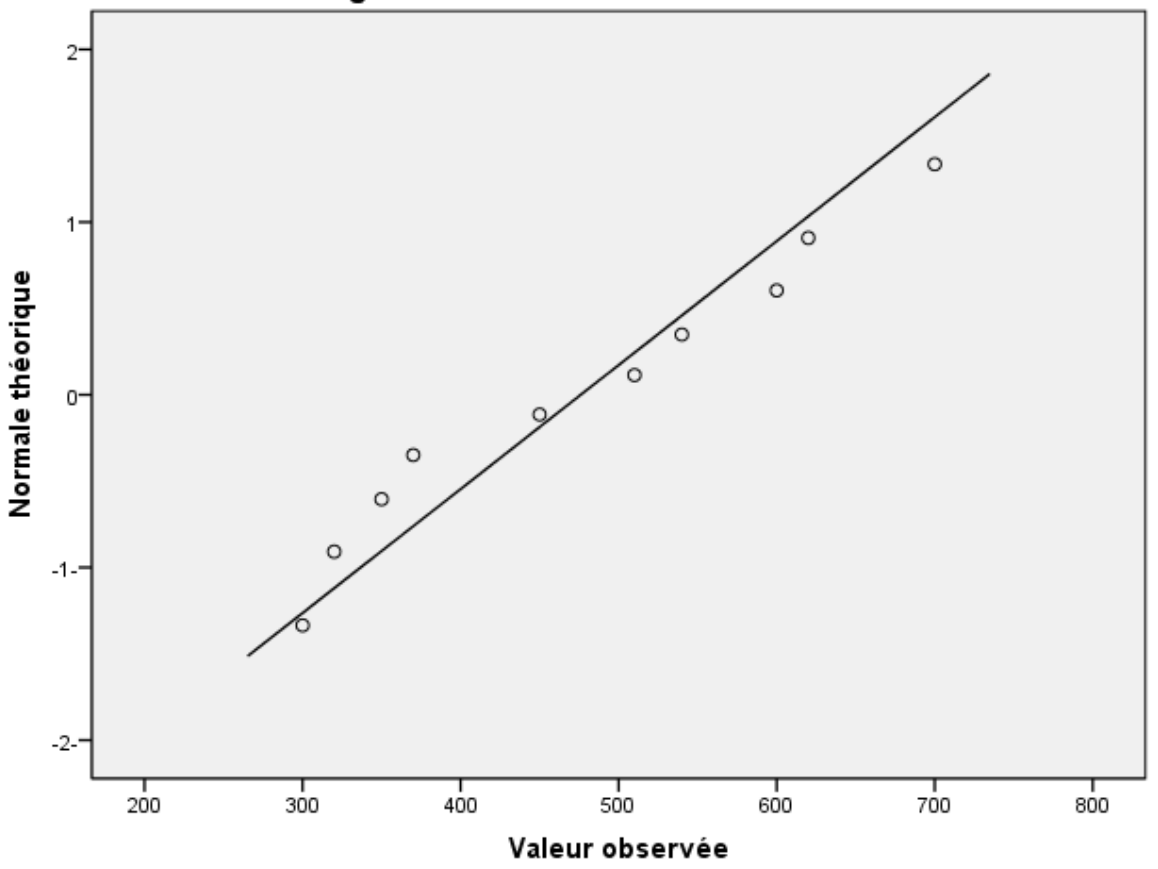

## 2- بما أن حجم العينة 10 أي أقل من 30 لذا فإن إحصاء الاختبار هو T للعينة الواحدة وفق الفرضيات التالية:

- الفر ضية المبدئية: H0:u=466
- الفرضية البديلة: H1:u≠466

3- من قائمة Analyse نختار الأمر comparer les moyennes ثم نضغط على الأمر Test T pour échantillon unique فيظهر مربع الحوار التالي:

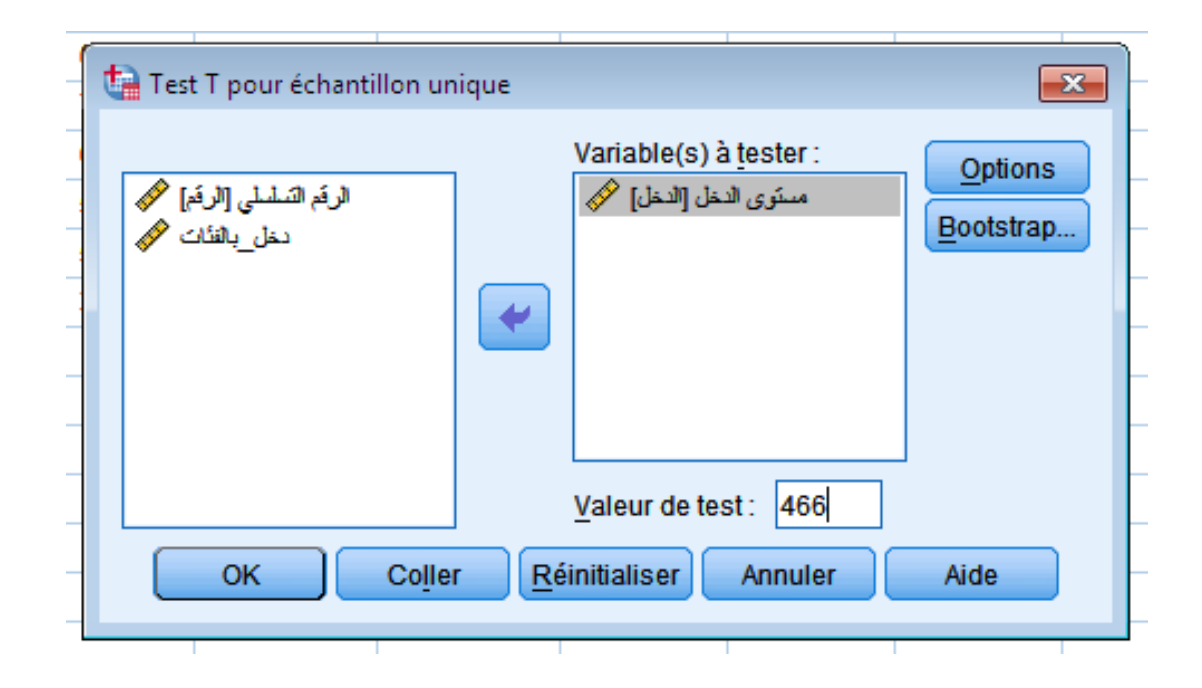

4- أنقل متغير الدخل إلى المستطيل Variable à tester 5- أكتب أمام Valeur de test القيمة الثابتة المراد المقارنة بها وهي 466.

6- إضغط على Option فيظهر لك مربع الحوار التالي:

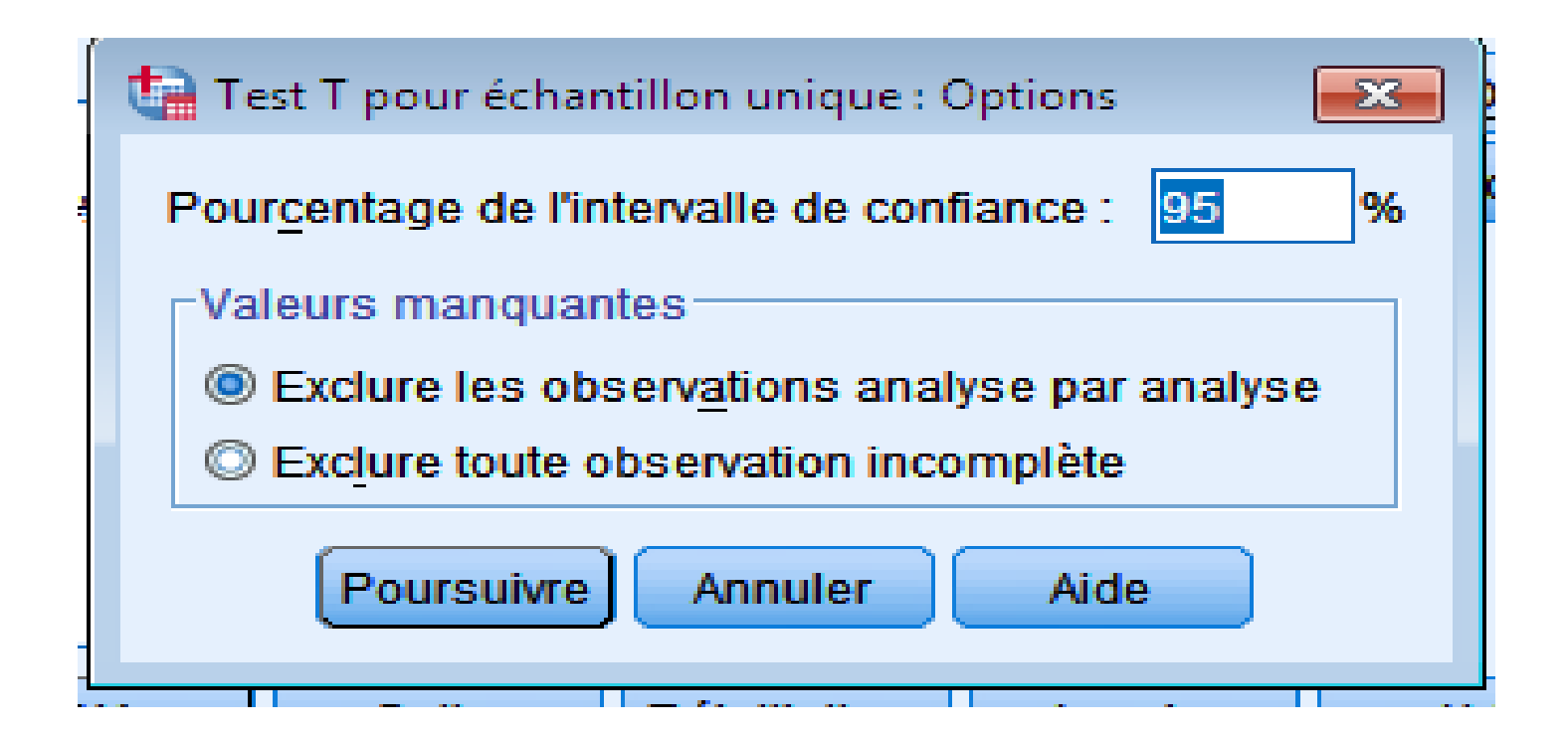

# يلاحظ من الشكل أعلاه أن مستوى الثقة محدد سلفا بـ 95% وهو قابل للتغيير

7- نضغط على Poursuivre ثم OK فنتحصل على النتائج التالية

#### **Test-t**

Ensemble\_de\_données1] C:\Users\tayeb\Documents\DATA1.sav

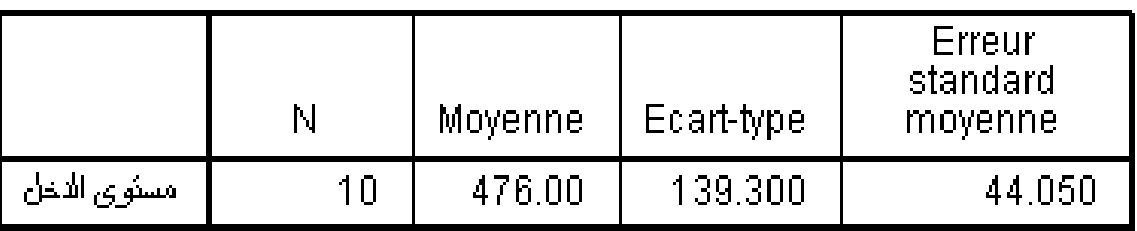

#### Statistiques sur échantillon unique

#### Test sur échantillon unique

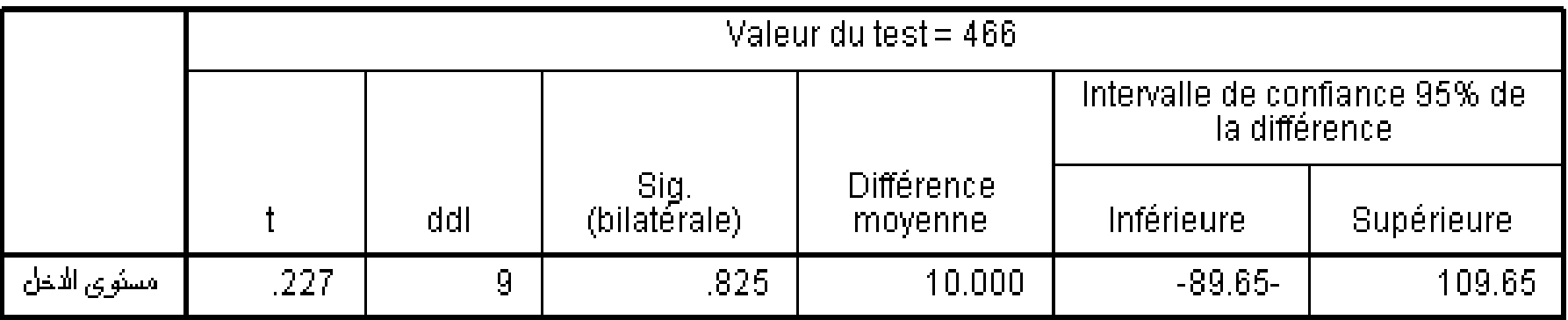

- تشير المخرجات النهائية إلى أن المتوسط الحسابي للعينة قد بلغ 476 بينما كان الإنحراف المعياري 466. - وحيث أن مستوى الدلالة المحسوب هو Sig=0.825 كان أكبر تماما من المعنوية الإحصائية المعتمد عليها وهي **0.025=Sig** ف ه أ ه الدخل للعينة مساوي لمتوسط المجتمع المقدر والفرق الموجود ناتج عن الصدفة و هو مقبول.

**-**2 **تحليل رتباط**

الإرتباط بقيس العلاقة بين الظاهرتين X وy وقيمة معامل الارتباط تتراوح بين -1و1

مثال: لدراسة العلاقة بين حجم المبيعات Y وتكاليف الإشهار X في أحد المؤسسات التجارية تم جمع البيانات التالية:

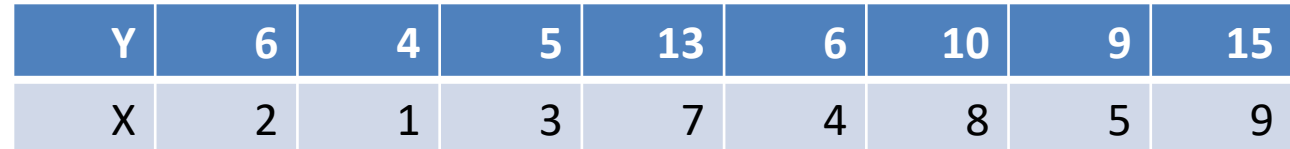

نقوم بإدخال البيانات في برنامج SPSS

### 1- من القائمة Analyse نضغط على الأمر Corrélation ثم على الأمر Bivariée كما يظهر في الشاشة التالية:

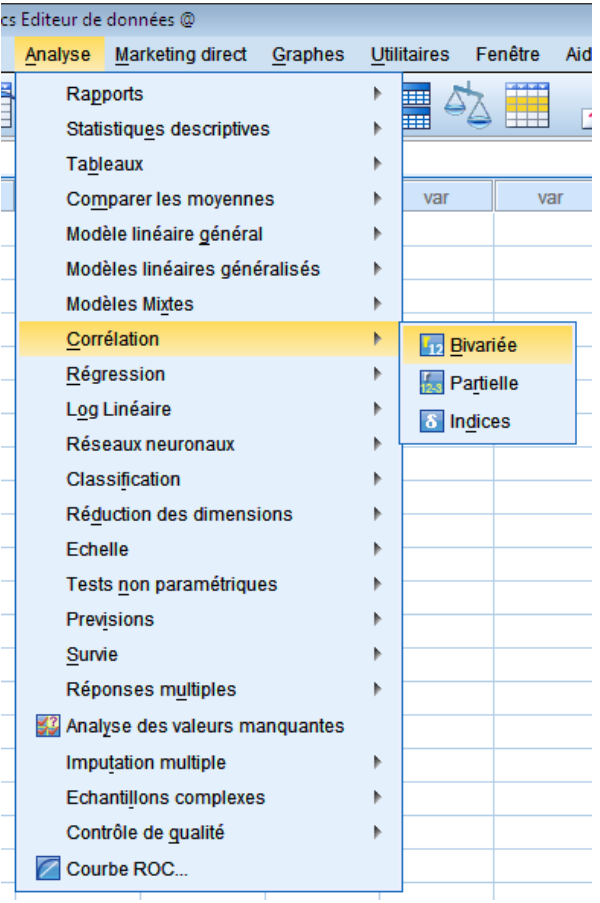

# 2- عند النقر على الأمر Bivariée يظهر مربع الحوار التالي:

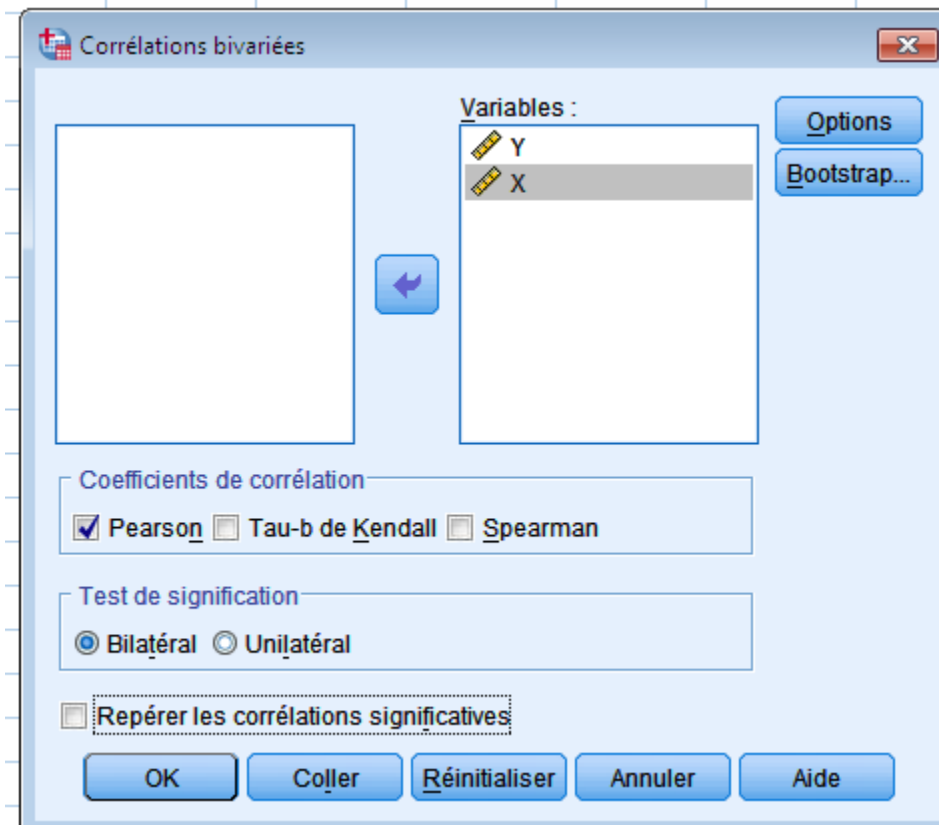

3- نقل المتغيرين Xو Y إلى المستطيل الثاني وفيها يتم تحديد المتغيرات و نوع الارتباط Pearson أو Spearmanأو kendall، ويتم الضغط على Ok فتظهر النتائج التالية:

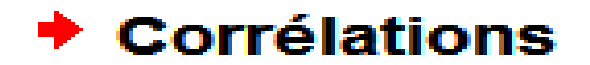

#### [Ensemble\_de\_données3]

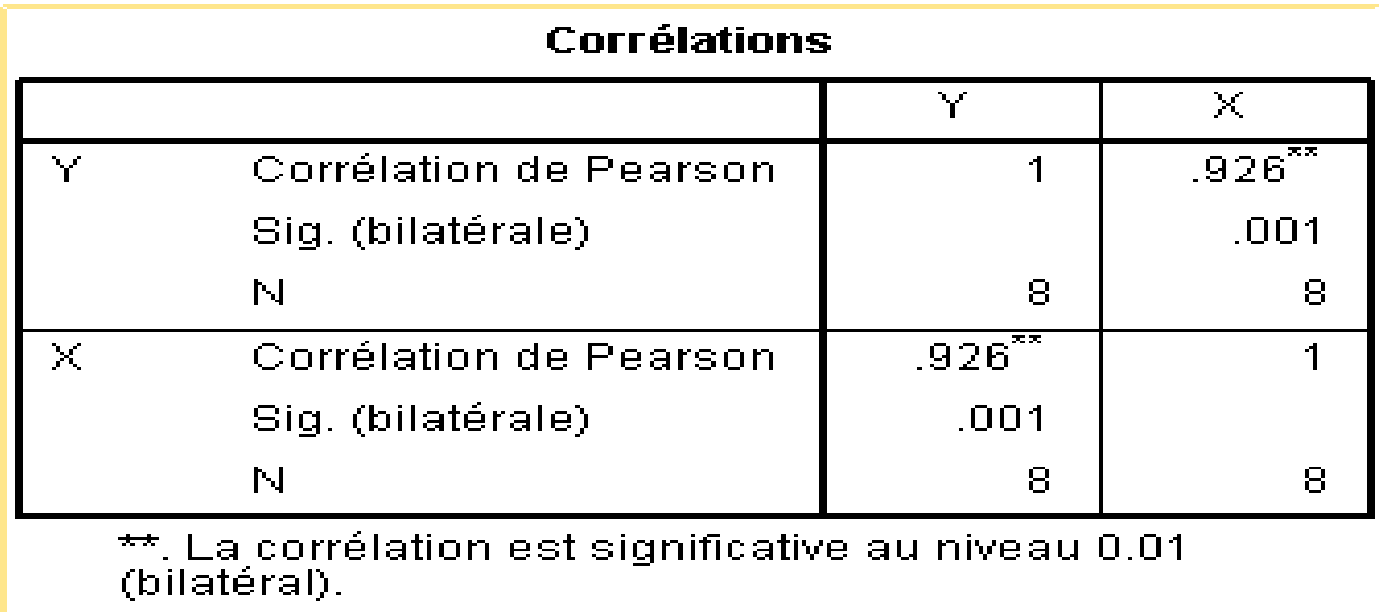

نلاحظ أن معامل الإرتباط R=0.92 و هو يعبر عن إرتباط قوي بين XوY عند مستوى معنوية مقدر بـ 1%.

3- نموذج الانحدار البسيط

- لإيجاد نموذج الانحدار بين المتغيرين XوY نتبع الخطوات التالبة:
- 1- من قائمة Analyse نختار الأمر Régression ثم نضغط غلى الأمر linéaire
	- فيظهر مربع الحوار التالي:

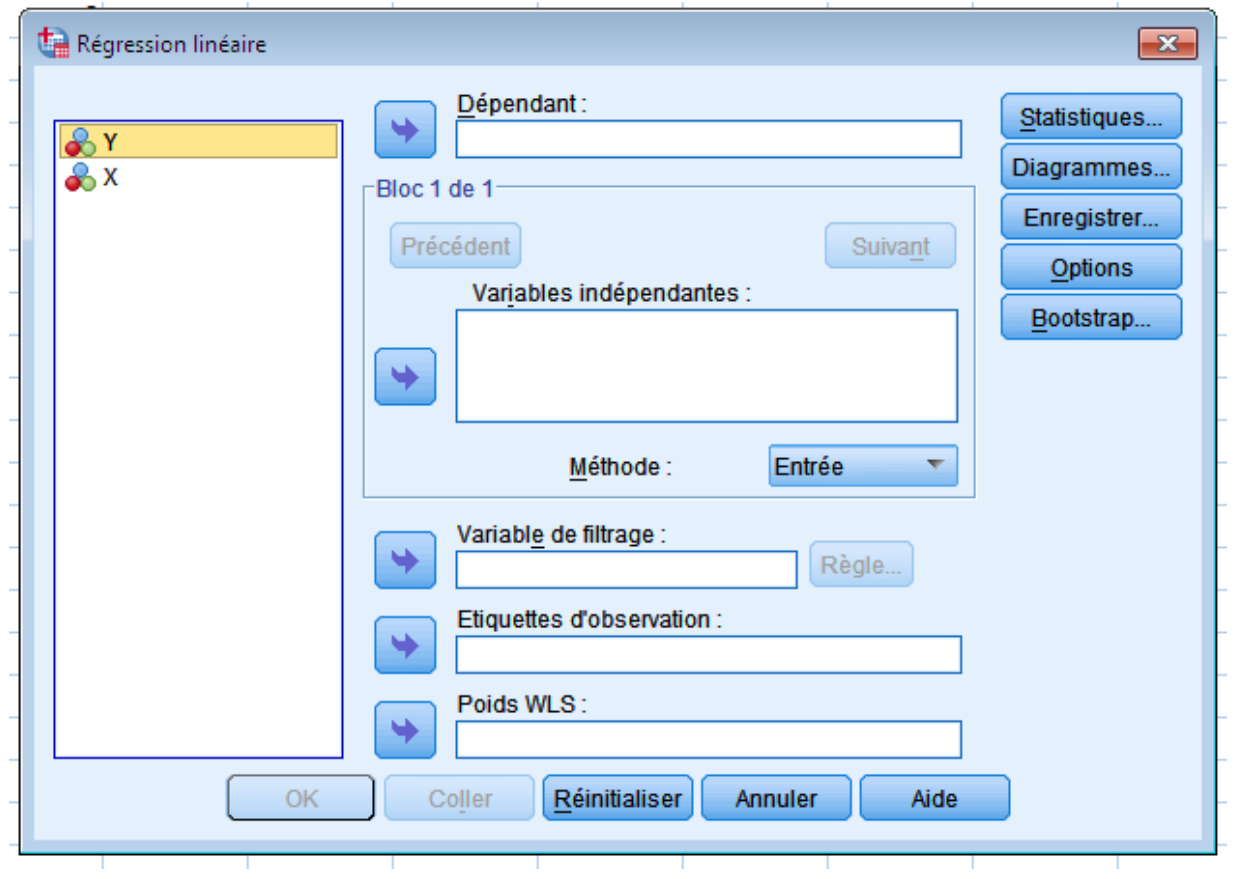

2- ننقل المتغير التابع Y مستطيل Variable dépondant والمتغير المستقل X إلى المستطيل Variable indépendant ثم نضغط على Ok فتظهر النتائج التالية.

#### Récapitulatif des modèles

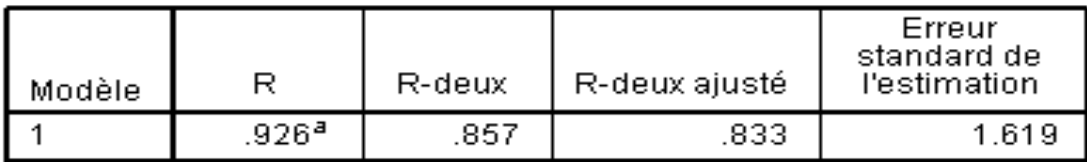

a. Valeurs prédites : (constantes), X

#### **ANOVA**b

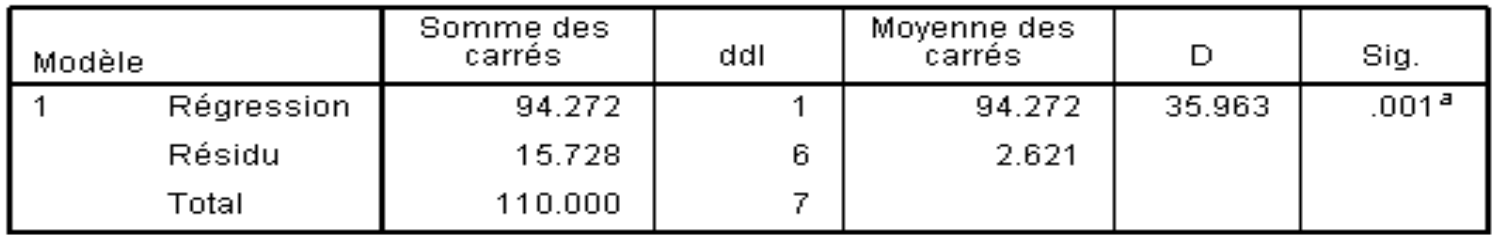

a. Valeurs prédites : (constantes), X<br>b. Variable dépendante : Y

#### Coefficients<sup>a</sup>

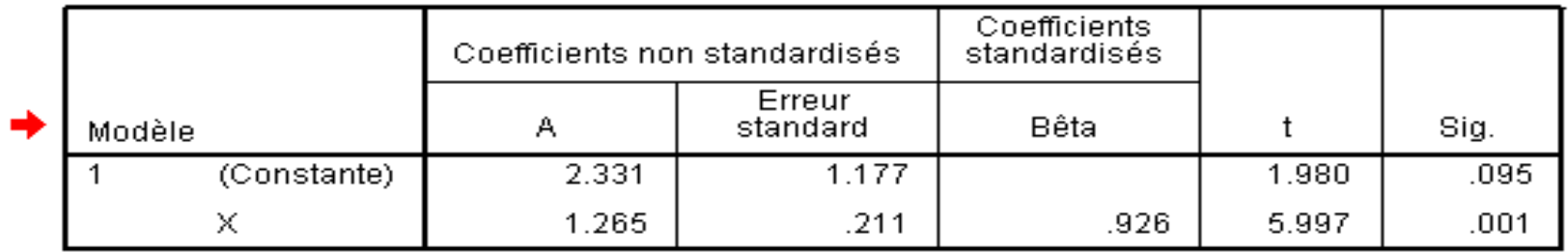

a. Variable dépendante : Y

نلاحظ من النتائج السابقة أن معامل الإرتباط بساوي 0.92 وهو ارتباط قوي بين Y وx. معادلة الانحدار :  $Y = 2.331 + 1.265x$